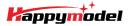

| Features                                                      |  |
|---------------------------------------------------------------|--|
| AIO 4IN1 Crazybee F4 Lite flight controller built-in 5.8G VTX |  |
| Extreme light 1S 65mm Brushless whoop only 20g                |  |
| Runcam Nano3 The lightest 1/3 CMOS 800TVL Camera              |  |
| Smooth and powerful                                           |  |
| Compatible for 1S Lipo/LIHV                                   |  |
| Camera Angle adjustable                                       |  |

| specifications                            |                                                 |
|-------------------------------------------|-------------------------------------------------|
| Brand Name: Happymodel                    |                                                 |
| Item Name: Mobula6 1\$ 65mm Brushless     | whoop drone BNF version                         |
| Wheelbase: 65mm                           |                                                 |
| Size: 80mm*80mm*37mm                      |                                                 |
| Weight: 20g                               |                                                 |
| Receiver option:                          |                                                 |
| Internal SPI Frsky version (Compatible wi | th ACCST D8/D16, Recommend D8 mode)             |
| Internal SPI Flysky version(Compatible wi | th AFHDS and AFHDS-2A Flysky transmitter)       |
| Internal SPI ELRS 2.4Ghz version(Compa    | tible with ExpressLRS V2.0 or latest TX module) |
| Motor speed option:                       |                                                 |
| SE0802 KV25000(Race Edition)              |                                                 |
| SE0802 KV19000(Regular Edition)           |                                                 |

# Package includes

| Item Name                                                                 | Qty |
|---------------------------------------------------------------------------|-----|
| Mobula6 1S 65mm whoop Drone Frame                                         | 1   |
| SPI Receiver Option1: Crazybee F4 Lite FC built-in Frsky SPI D8 RX        |     |
| SPI Receiver Option2: Crazybee F4 Lite FC built-in Flysky SPI RX          | 1   |
| SPI Receiver Option3: ELRSF4 2G4 V3.1 FC built-in ELRS 2.4Ghz v2.0 SPI RX |     |
| SE0802 KV19000 or KV25000 brushless motor                                 | 4   |
| Gemfan 1219-3 Propellers(4cw+4ccw)                                        | 1   |
| Runcam Nano3 1/3 CMOS 800TVL camera                                       | 1   |
| 5.8G 0~400mw 48ch onboard Openvtx                                         | 4   |
| 1S 300mah 30C LiHV Battery                                                | 1   |
| 1S Lipo/LIHV USB Charger                                                  | 1   |
| Propeller disassemble tool                                                | 1   |

## Flight controller connection diagram

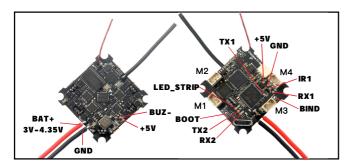

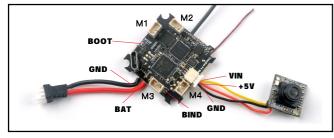

### Binding procedure

1.Powering the Mobula6 then the red LED at the bottom of the flight controller will blinking slowly. And then press the bind butoon ,the red led will getting to be solid ,this indicate the receiver is in bind mode.

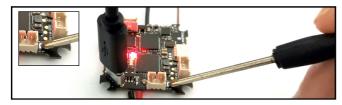

Another simple way to get into Bind mode :

Plug the USB and go to the CLI command tab from Betaflight configurator then type "bind\_rx" or Go to Receiver tab from Betaflight configurator then hit "Bind Receiver", the red LED will getting to be solid ,and it means the receiver is in bind mode.

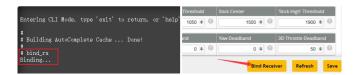

2.Turn on your Frsky Taranis transmitter, and move to BIND OPTION from SETUP MENU, Choose receiver mode D16 or D8 according to your Betaflight receiver configuration (Frsky\_X = D16 mode, Frsky\_D=D8 mode)we recommend use D8 mode

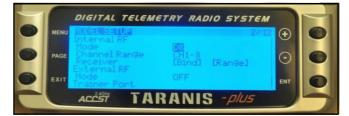

3.ENT [Bind] to binding with the Mobula6, the red LED at the bottom of the flight controller will blinking slowly, this indicate binding successfully, and then exist binding mode of your Frsky transmitter, the red LED at the bottom of the flight controller will getting to be solid again, this indicate working normal.

## Receiver configuration

Please set Receiver mode to be SPI RX Support from the Configuration tab of the Betaflight Configurator, then select FRSKY\_X Provider for FRSKY D16 MODE or Select FRSKY\_D Provider for FRSKY D8 MODE, don't enable Serial RX since the CRAZYBEE Flight controller is integrated SPI BUS Receiver

| Identifier | Configuration/MSP   | Serial Rx   | Telemetry Output                       | Sensor Input             | Peripherals           |
|------------|---------------------|-------------|----------------------------------------|--------------------------|-----------------------|
| USB VCP    | 115200 🔻            |             | Disabled • AUTO •                      | Disabled • AUTO •        | Disabled • AUTO •     |
| UART1      | 115200 •            |             | Disabled • AUTO •                      | Disabled • AUTO •        | Disabled • AUTO •     |
| UART2      | 115200 •            |             | Disabled • AUTO •                      | Disabled • AUTO •        | TBS SmartAuc • AUTO • |
| Receive    | er                  |             |                                        |                          |                       |
| SPI R      | X support           |             | <ul> <li>Receiver Mode</li> </ul>      |                          |                       |
|            |                     |             |                                        |                          |                       |
| Note:      | The SPI RX provider | will only v | vork if the required hardv             | vare is on board or conn | ected to an SPI bus.  |
| FRSK       | Y_X                 |             | <ul> <li>SPI Bus Receiver P</li> </ul> | rovider FRSKY            | D16 MODE              |
| Receive    | er                  |             |                                        |                          |                       |
| SPI R)     | K support           |             | <ul> <li>Receiver Mode</li> </ul>      |                          |                       |
|            |                     |             |                                        |                          |                       |
| Note:      | The SPI RX provider | will only v | vork if the required hardv             | vare is on board or conn | ected to an SPI bus.  |
| FRSK       | Y_D                 |             | <ul> <li>SPI Bus Receiver P</li> </ul> | rovider FRSKY            | D8 MODE               |

Arm/Disarm the Motor

1. The Default Arm/Disarm switch for Mobula6 is AUX1(Channel 5),and you can also customize it with Betaflight Configurator.

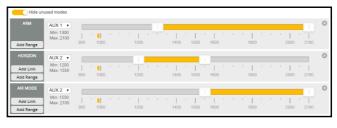

2.Turn on the Frsky transmitter (Use X9D+ as an example) and move to the MIXER interface, Set "SA" or "SB" switch etc. for Ch5 to ARM/DISARM the motor.

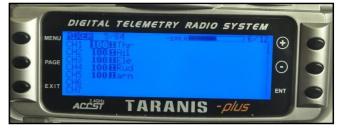

3. The default channel map for Mobula6 Frsky version is TAER 1234, please make sure your transmitter is matched, otherwise it will can't be armed. Toggle the AUX1 Switch, the Green LED on the flight controller will getting to be solid, this indicates the motor was armed. And also you can found "Armed" displayed on your FPV Goggles or the FPV Monitor. Please make sure keep the Mobula6 level before arming .Be careful and enjoy your flight now !

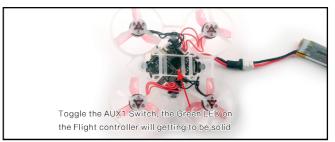

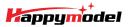

#### VTX Bands and Channels setup 6 🗘 Number of bands 8 💠 Number of channels by band 0 Name Letter Factory 1 2 3 4 5 6 7 8 BOSCAM\_A A C 5885 5825 5805 5755 5765 5745 5725 \$ Band 1 0 BOSCAM\_B B 🔍 5733 \$ 5752 \$ 5771 \$ 5790 \$ 5809 \$ 5828 \$ 5847 \$ 5866 \$ Band 2 E C 5705 \$ 5685 \$ 5665 \$ 5645 \$ 5885 \$ 5905 \$ 5925 \$ 5945 \$ Band 3 BOSCAM E FATSHARK F 🔍 5740 \$ 5760 \$ 5780 \$ 5800 \$ 5820 \$ 5840 \$ 5860 \$ 5880 \$ Band 4 RACEBAND R 🌑 5658 🗘 5695 🗘 5732 🌩 5769 🗘 5806 🗘 5843 🌩 5880 🗘 5917 🗘 Band 5 LOWRACE L C 5333 \$ 5373 \$ 5413 \$ 5453 \$ 5493 \$ 5533 \$ 5573 \$ 5613 \$ Band 6 5 \$ Number of power levels 0 1 2 3 4 5 2 14 20 2 26 Value RCE 25 100 400 Label 0 10

There are 2 ways to switch the vtx channels:

1.If we need to use Channel 5769 then we should Go to Betaflight CLI,type the command:

Set VTX\_band=5

Set VTX\_channel=4

save

0

2.Disarm the Mobul6 and then move the stick of the transmitter(THR MID+YAW LEFT+PITCH UP)to enter OSD Menu,Enter to Features,then enter to VTX SA to set VTX Band and channel

Identifier Configuration/MSP Serial Rx Teleme USB VCP O 115200 ▼ O Disabled ▼ AUTO ▼ Disabled ▼ AUTO ▼ Disabled AUTO • Disabled • AUTO • Disabled • AUTO • Disabled ▼ AUTO ▼ UART1 Disabled V AUTO V Disabled V AUTO V TBS SmartAuc V AUTO V UART2

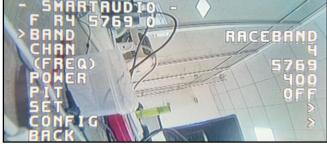

Mixer type and ESC/motor protocol

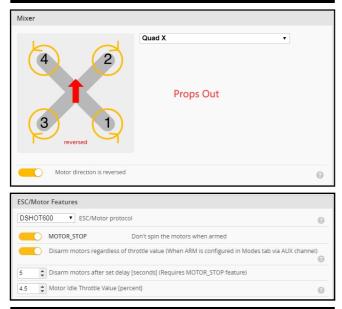

### Default PID settings for Betaflight 4.3.0

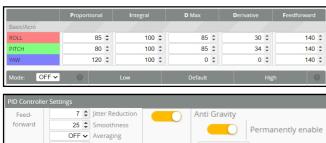

15 \$ Boost Smooth ~ Mode 90 🚖 Max Rate Limit 3.5 韋 Gain 0.21 
Transition I Term Rotation Term RPY V Axes 37 🗘 Gain Dynamic Setpoint V Type Damping 20 2 Advance 15 🗘 Cutoff

# ESC Check and Flash firmware

1.Download New release Blhelisuite from: https://www.mediafire.com/folder/dx6kfaasyo24l/BLHeliSuite 2.Plug the usb and connect the flight controller to computer

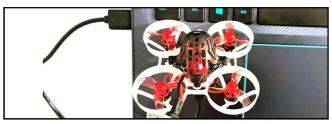

3.Open the Device Manager of your computer, find the Ports, please make sure the Com port Serial Number is under 255, otherwise it will can't connect to the BLHELISUITE. You can change the port serial number like the bellowing step :

| Recycle Bin                               | Monit     Network     Network     Prote     Sound     Syste                       | ors<br>ork adapters<br>(COM & LPT<br>IMicroelectro<br>ssors<br>d, video and<br>m devices |                 | M Port (COM436<br>rs | )   |           |      | Port Settings            | ttiver   Deta<br>Bits per seco |                                                  | operties:        |
|-------------------------------------------|-----------------------------------------------------------------------------------|------------------------------------------------------------------------------------------|-----------------|----------------------|-----|-----------|------|--------------------------|--------------------------------|--------------------------------------------------|------------------|
| Selec                                     | ings for COM43<br>FIFO buffers (req<br>t lower settings to<br>t higher settings f | uires 16550 o                                                                            | nection probler |                      |     |           |      | OK<br>Cancel<br>Defaults | Btop                           | atty: None<br>bits: 1<br>itrol: None<br>Advanced | Restore Defaults |
| Receive B                                 | uffer: Low (1)                                                                    | 1                                                                                        |                 | •                    | -[+ | igh (14)  | (14) | Economic                 |                                |                                                  | ·)               |
| <u>I</u> ransmit B<br>COM <u>P</u> ort Nu | uffer: Low (1)<br>mber: COM256                                                    | ,                                                                                        |                 | t.                   |     | ligh (16) | (16) |                          |                                |                                                  | )K Cancel        |

4.Open the BLHELISUITE. Select SILABS BLHeli Bootloader (Cleanflight) from the third tab on the top side. Then Select the right Serial com port and Click connect. You can also Flash the new release BLHeli\_s firmware via the BLHEILISUITE, the firmware Target is "O-H-05"

| BLHeliSuite 16.7.1                 | 4.9.0.1 [m4wFCInt          | f SiLabs-BLB @COM3]                                       | ]                              |                     | -                                    |   | × |
|------------------------------------|----------------------------|-----------------------------------------------------------|--------------------------------|---------------------|--------------------------------------|---|---|
| ES <u>C</u> setup ESC <u>t</u> ool | ls S <u>e</u> lect ATMEL / | SILABS Interface C                                        | ptions ? <u>B</u> LHeli inf    | fo <u>S</u> ave Scr | eenshot                              |   |   |
| SiLabs ESC Setup                   | ESC overview               | Motors                                                    | Make interfaces                |                     |                                      |   |   |
| ESC# 1 - Name                      | for N                      | 5 Firmware tar<br>Iulticopter Motor<br>i_S Revision: 16.8 | S                              |                     |                                      |   |   |
| Startup Power 1.0 <                | Noto                       | r Direction Normal                                        | PPM Min Thrott<br>114          |                     | Startup Beep                         |   | > |
| Temperature Prote                  | Dema                       | g Compensation<br>Low                                     | PPM Max Throt<br>183           |                     | Beacon/Signal                        |   | > |
| Low RPM Power Pr                   | Noto                       | r Timing<br>Medium                                        | PPM Center Thr<br>148<br>122 < |                     | Beacon Delay                         |   | > |
|                                    | F                          | lash firmware                                             | Brake On Stop                  | <b>·</b>            | lick check to se<br>etails of the 4i |   |   |
| Read Setup                         | 🔒 Write Setup              | 😚 Flash BLHeli                                            | 😚 Flash Other                  |                     |                                      |   |   |
| Port: COM 3 🗸 Bau                  | d: 115200 🗸 🚺              | Disconnect                                                | ple ESC / Master#1 2 3 4       |                     | de Check                             | 4 |   |
| Found Multiple ESC: E              | SC#1 ;ESC#2 ;ESC#          | 3 ;ESC#4 ;                                                |                                |                     |                                      |   |   |

#### Flight controller firmware update

1.Install latest STM32 Virtual COM Port Driver

nttp://ww w.st.com/web/en/catalog/tools/PF257938

2.Install STM BOOTLOAD Driver (STM Device in DFU MODE)

3.Open Betaflight configurator and choose firmware target "Crazybee F4 FR", then select the firmware version.

4. There are 2 ways to get in DFU Mode: 1). solder the boot pad and then plug USB to computer 2). loading betaflight firmware and hit "flash", then it will getting into DFU Mode automatically. 5.Open Zadig tools to replace the drivers from STM32 Bootloader to WINUSB Driver.

6.Reconnect the flight controller to the computer after replace driver done , and open Betaflight Configurator, loading firmware and flash.

| STM32  | BOOTLOADER         |                            | • Ed                                |
|--------|--------------------|----------------------------|-------------------------------------|
| Driver | STTub30 (v3.0.4.0) | 🦛 WinUSB (v6.1.7600.16385) | More Information<br>WinUS8 (libusb) |
| USB ID | 0483 DF11          |                            | libusb-win32                        |
| WCID 2 | ×                  | Replace Driver             | libusbK<br>WinUSB (Microsoft)       |

## "Flip over after crash" procedure

Set one channel of your radio transmitter to activate the Flip over function in the Mode tab of Betaflight configurator.

The default Switch for Activate "Flip" is AUX4(Channel8)

|       | a 🗪                  | Disar | m | Activa | te | Arm | Move | stick |
|-------|----------------------|-------|---|--------|----|-----|------|-------|
| CRASH | AUX 4 V<br>Min: 1300 |       |   |        |    |     |      |       |